Once logged in Season Ticket holders who have a seat offered to them will be able to access these seats through the notification window – Click "Renew Now"

 $\overline{\mathbf{V}}$ 

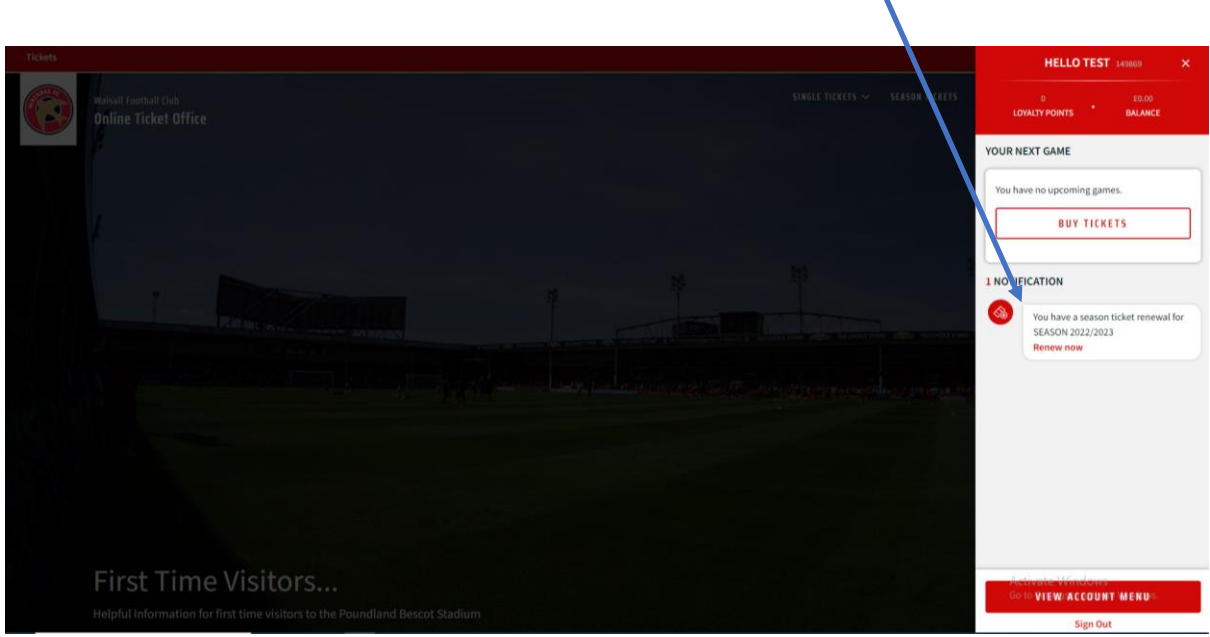

Once this is clicked you are shown this screen. This displays the offered seat which you can "Add To Basket" or if different/more seats are required the fan can select "Find Tickets" button.

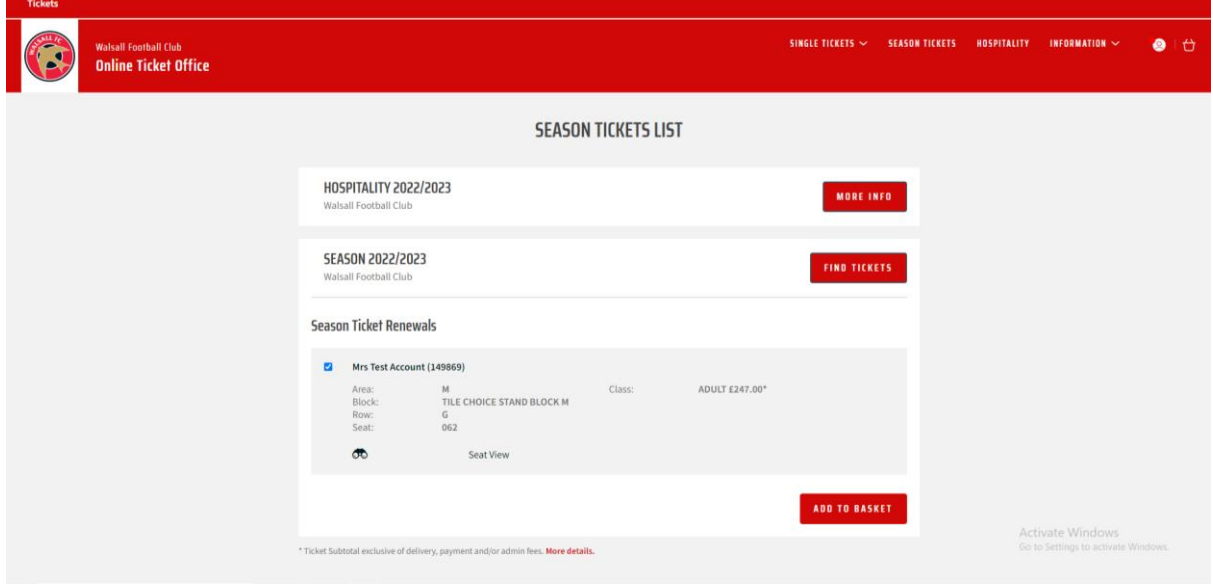

The ticket(s) are then added to the "basket." Here you can assign other members of your network to the individual seats so Walsall know who sits where (if not already allocated). Once completed click "Proceed to Checkout"

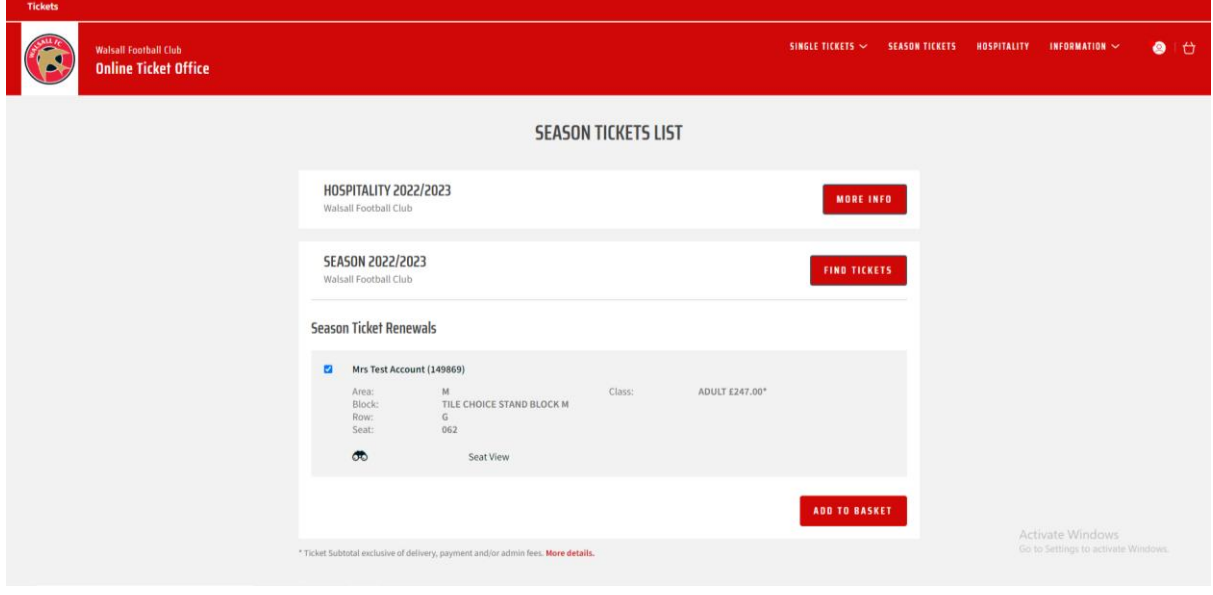

You are then offered 2 options on how to pay – by card or by V12 Finance plan which can be selected by clicking the relevant option

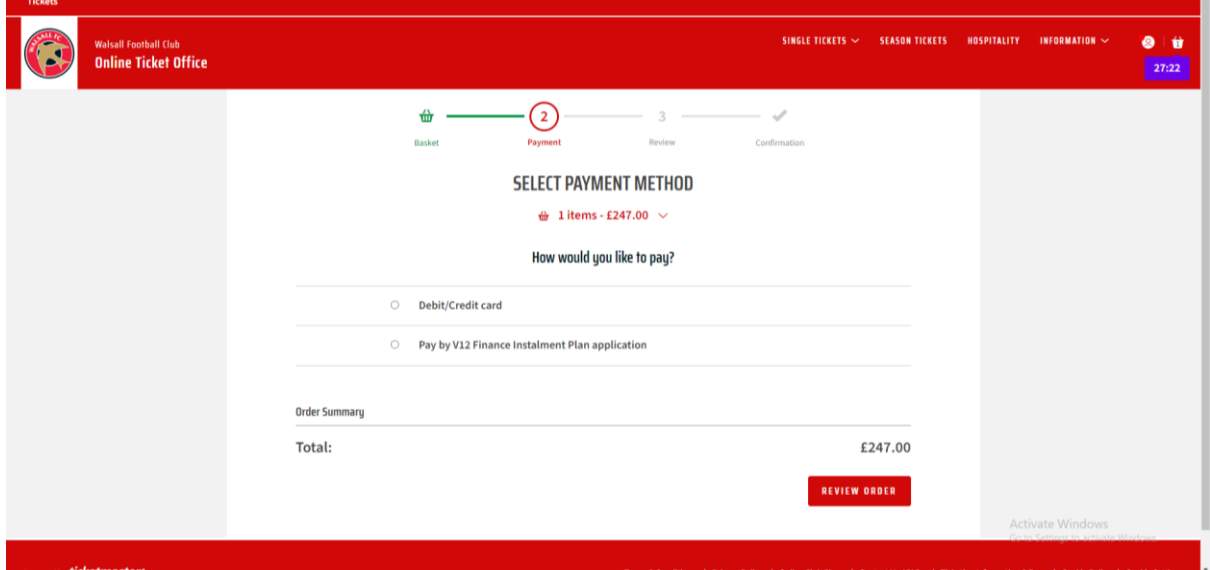

## Pay By Card flow

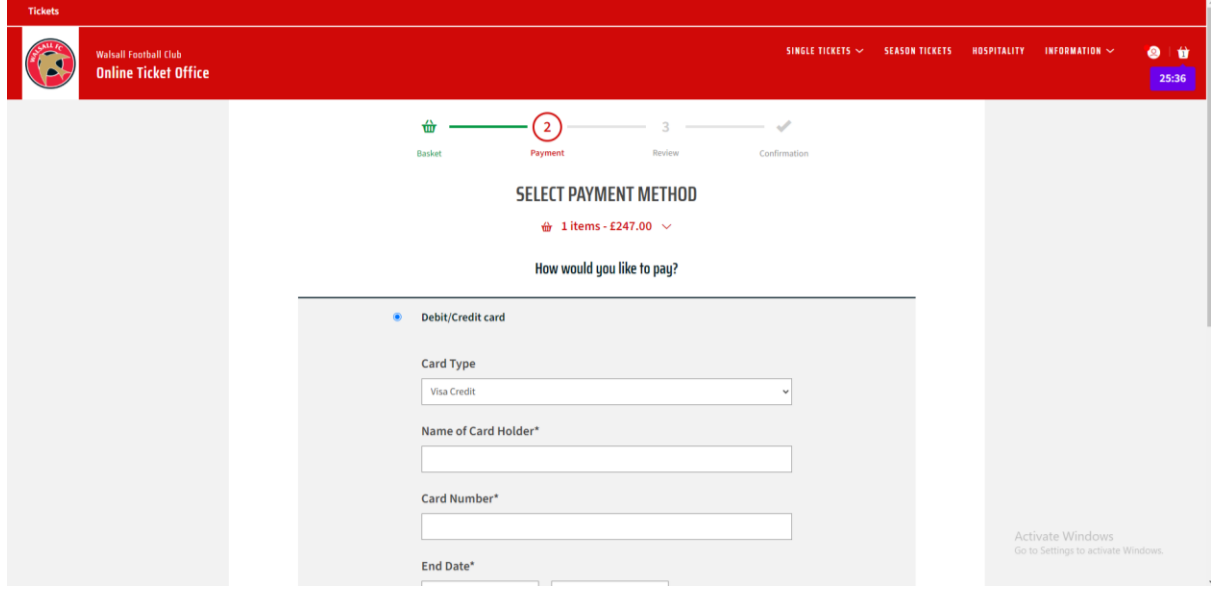

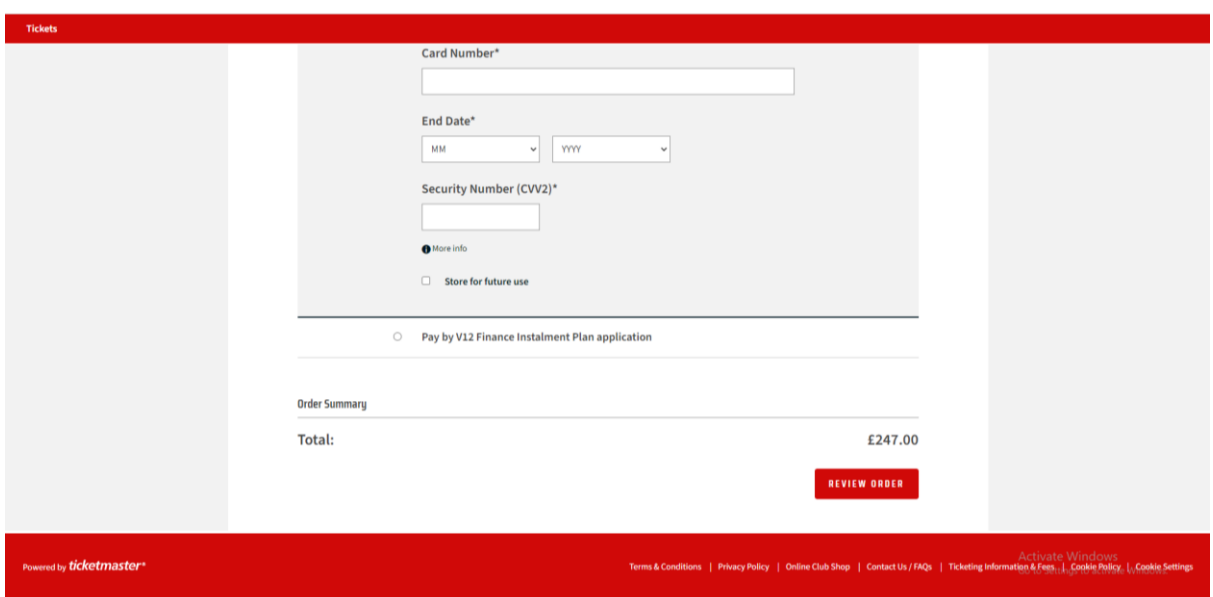

New season ticket holder flow

Click on Season Tickets:

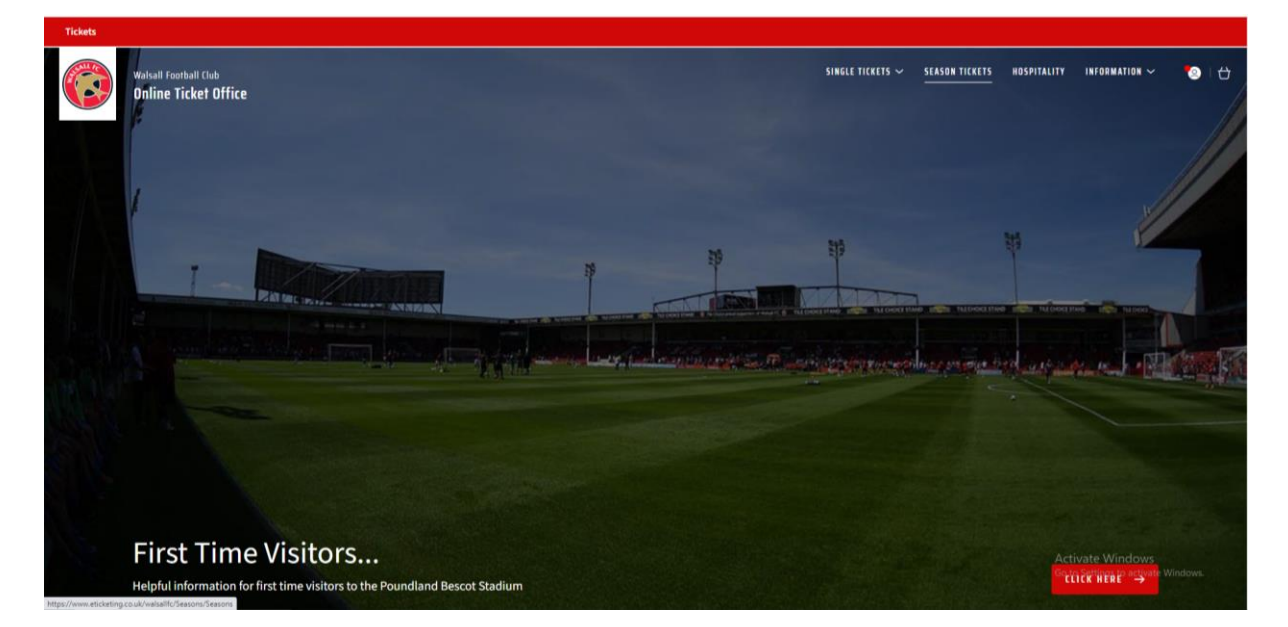

Choose which block you would like to view:

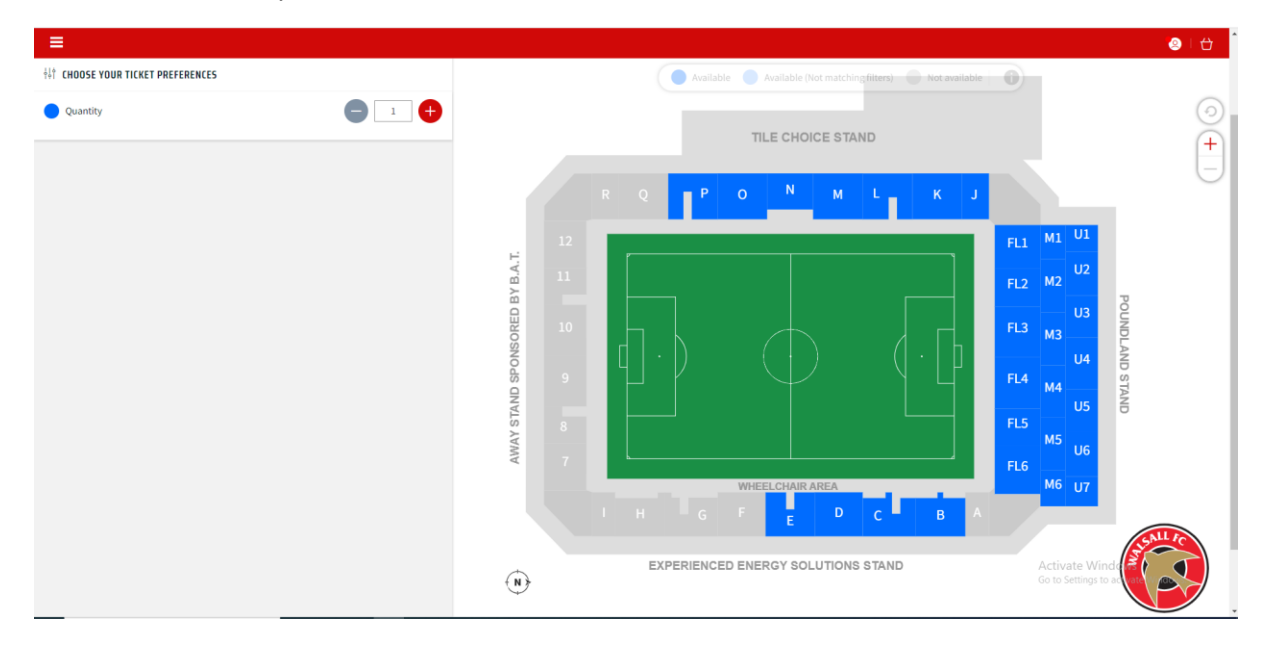

Click on the seat and select which age category you wish to purchase:

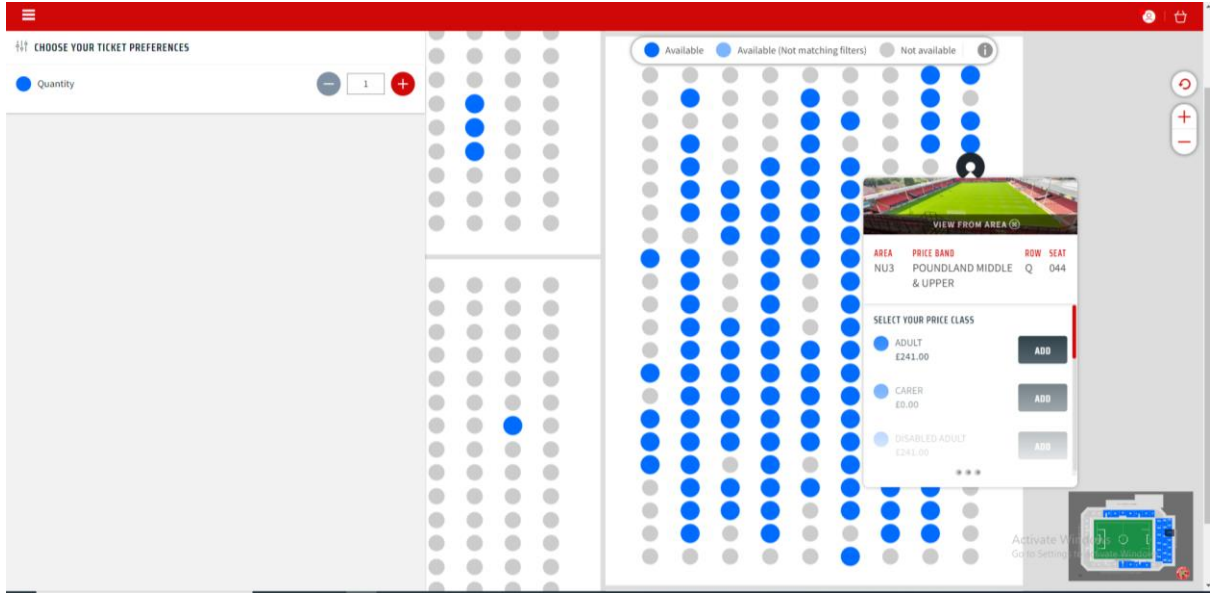

Back to page 2 from here at "Basket" stage.